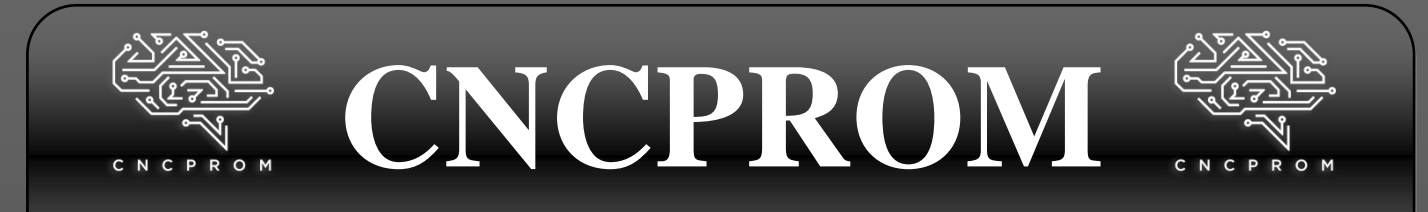

## **Інтернет – магазин комплектуючих для верстатів з ЧПУ**

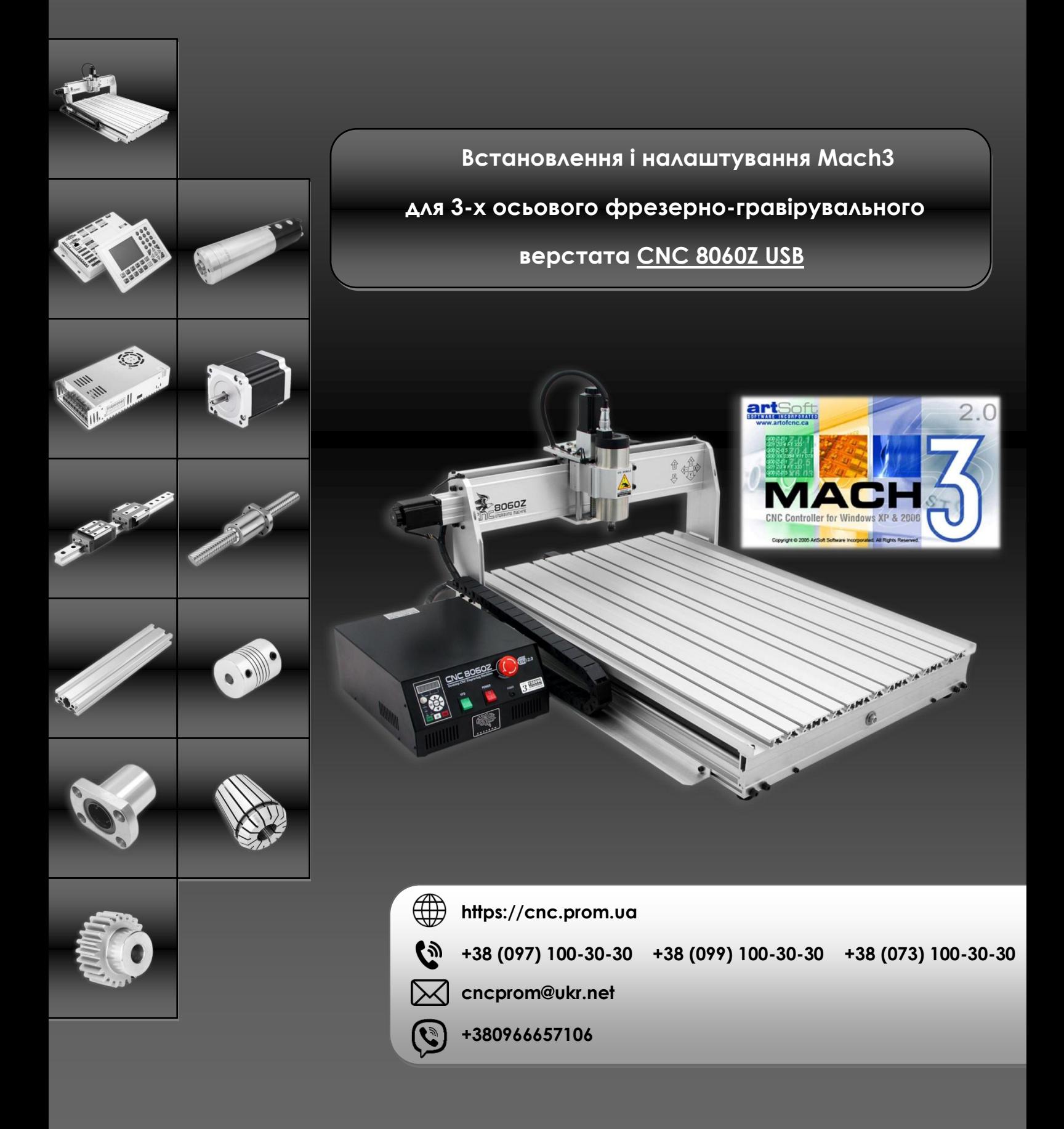

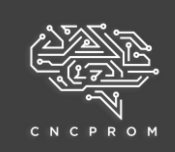

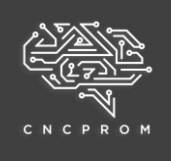

## **Вимоги до конфігурації комп'ютера**

Інтерфейс зв'язку – USB 2.0 (не підтримує USB3.0), вихідна напруга порту USB має бути не менше 4.8 В, процесор – 2ГГц, оперативна пам'ять – 512 Мб, жорсткий диск – 20 Гб, екран – 1024х768, операційна система – Windows XP ( 32-розрядна) або Windows 7 (32-розрядна).

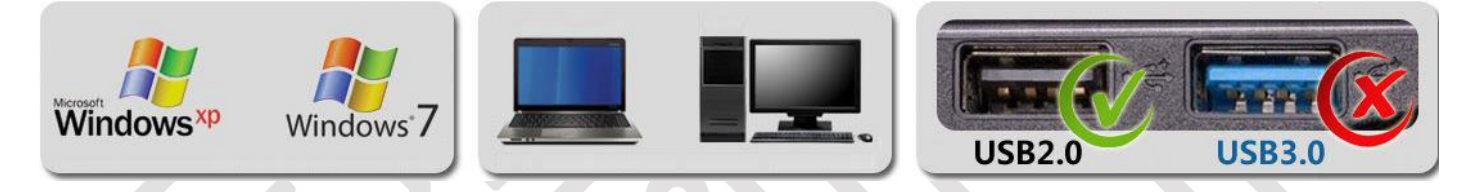

**Важливо!** Для того, щоб Mach3 працювала належним чином, під час запуску програми не підключайте комп'ютер до Інтернету та не запускайте інше програмне забезпечення, у тому числі антивірус.

• У разі встановлення програмного забезпечення, будь ласка, не вмикайте живлення верстата.

• Встановлення програмного забезпечення виконуйте крок за кроком дотримуючись інструкцій.

• Після завершення інсталяції не запускайте програмне забезпечення відразу, спочатку необхідно перезавантажити комп'ютер.

### **Встановлення ПЗ Mach3**

1. Двічі клацніть значок, щоб відкрити файл "Mach3.exe"

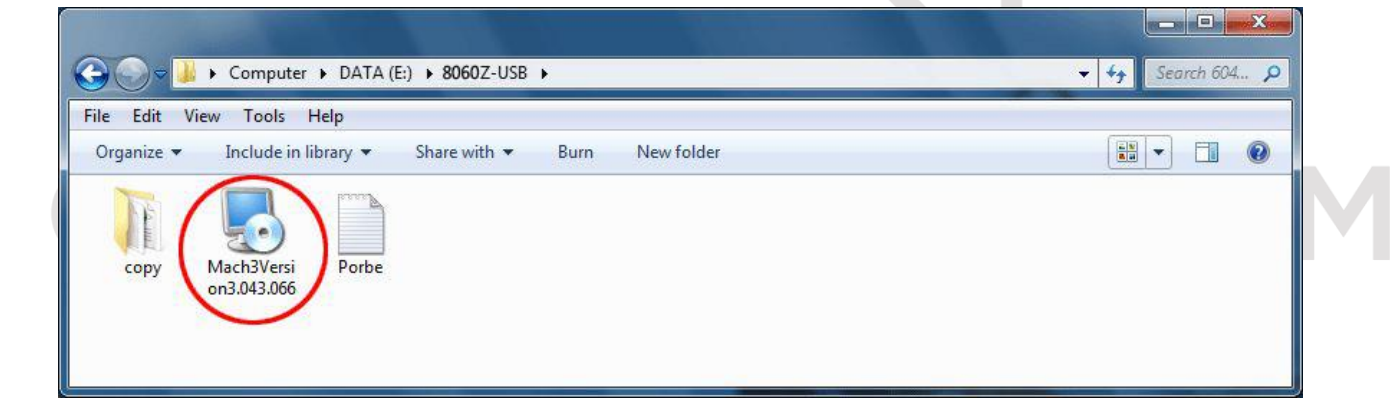

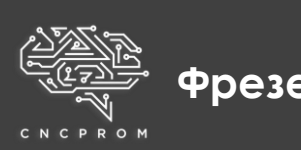

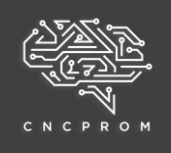

# 2. Натисніть "Next"

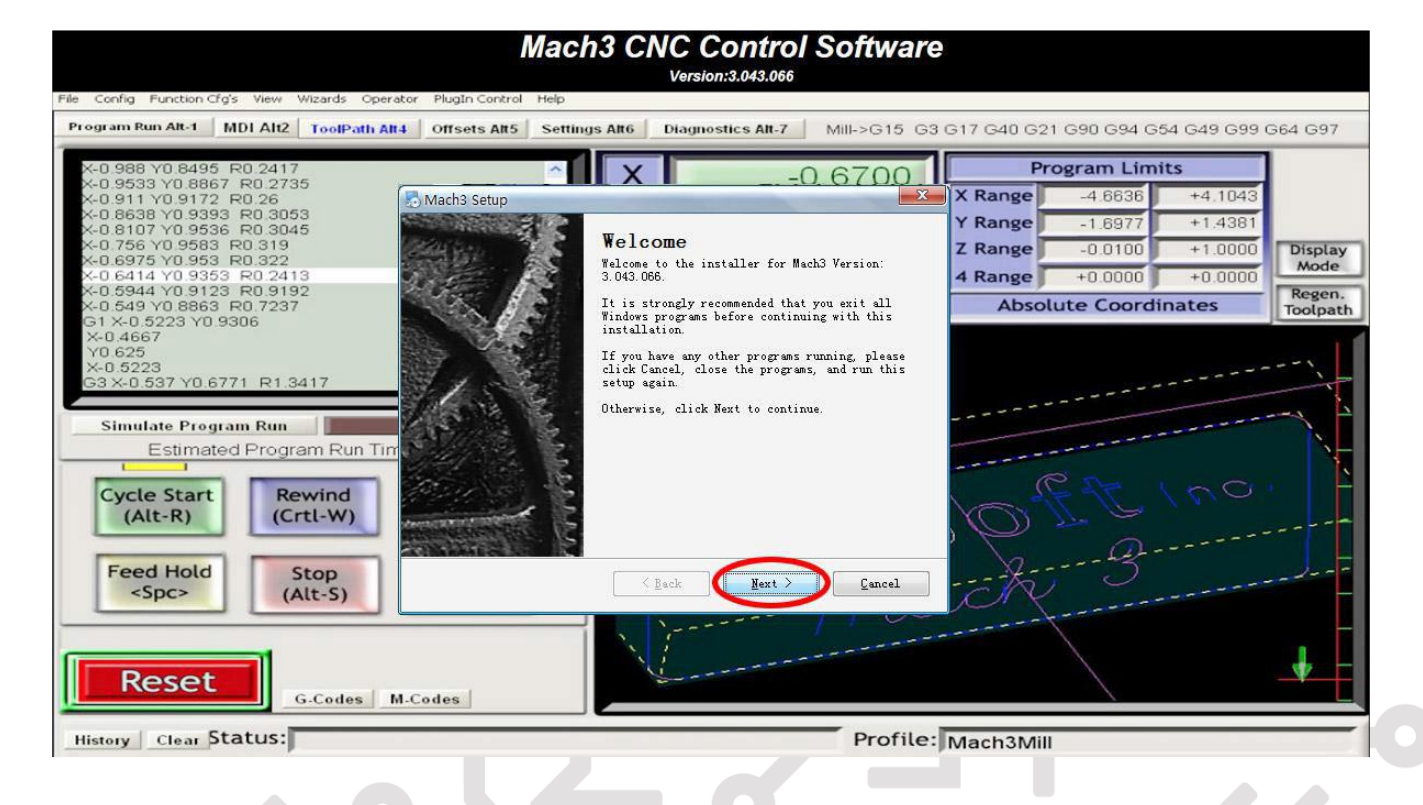

## 3. Натисніть "Next" 4. Натисніть "Next"

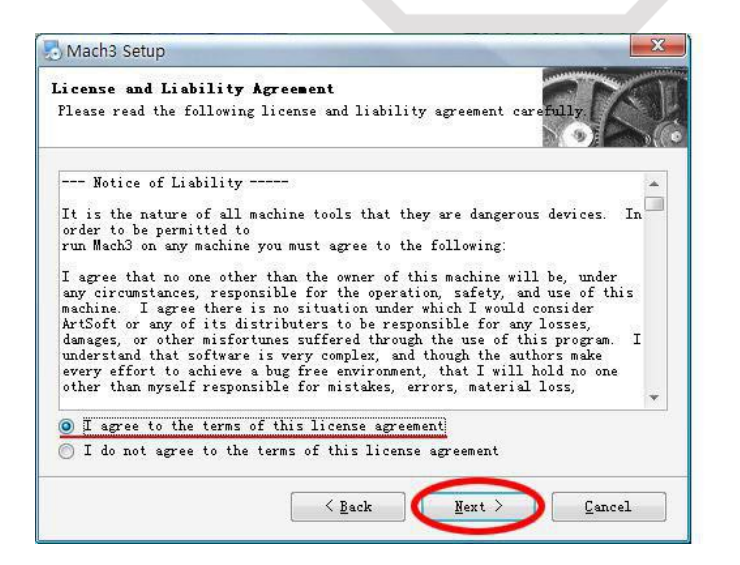

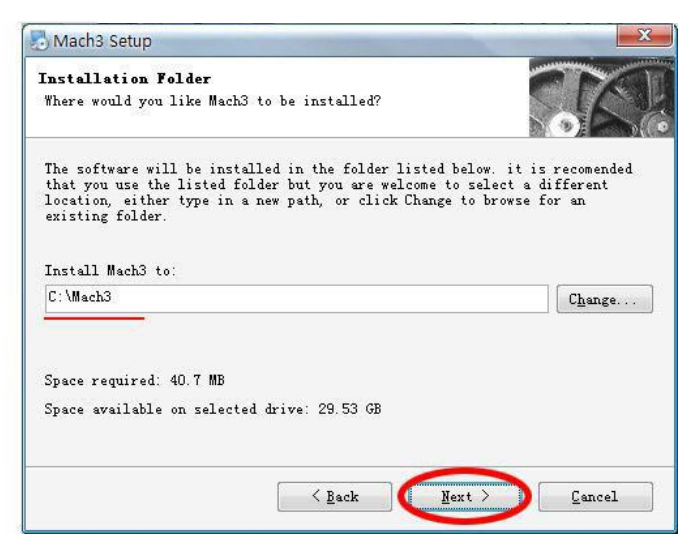

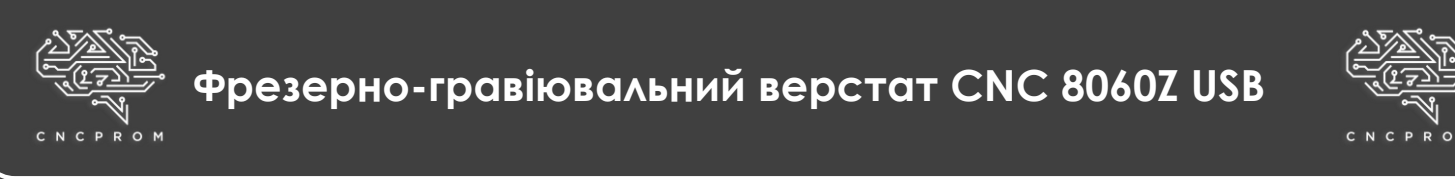

#### 5.Виберіть як показано нижче і натисніть «Next» 6.Натисніть «Next»

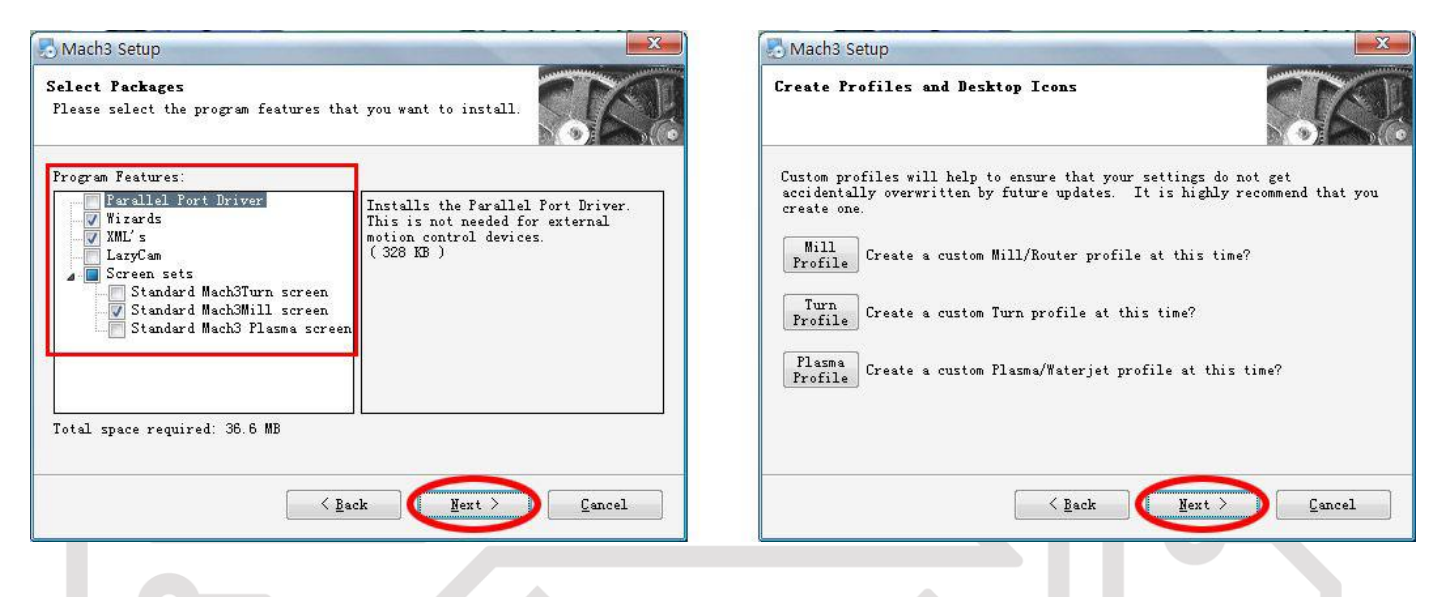

## 7. Натисніть «Next»

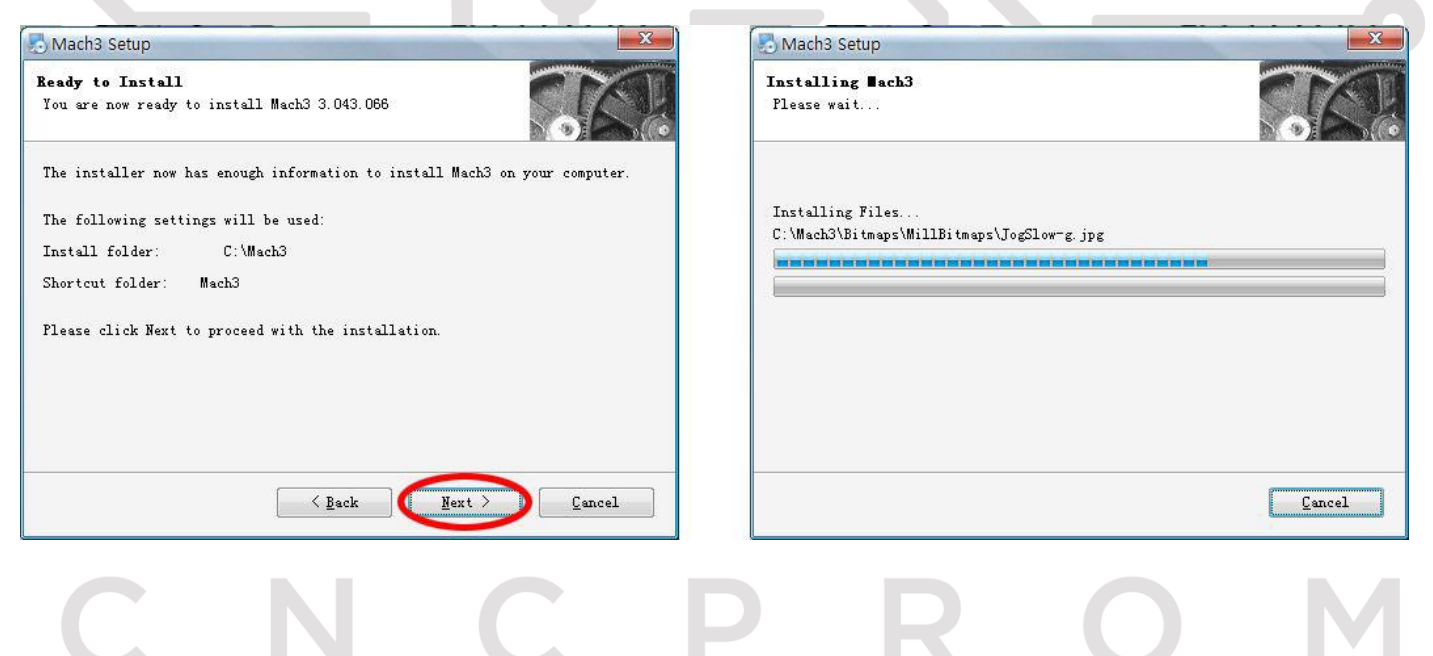

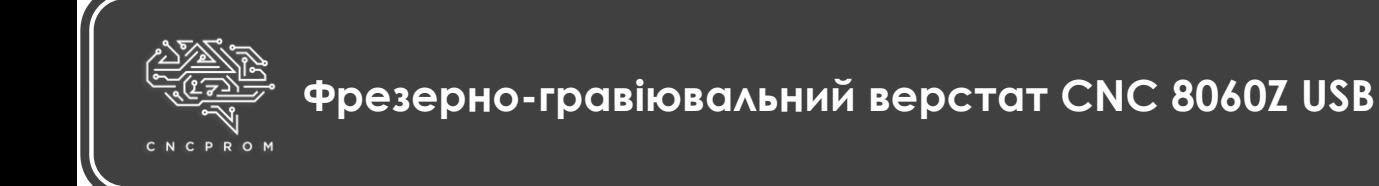

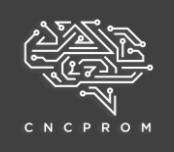

8. Натисніть «Finish»

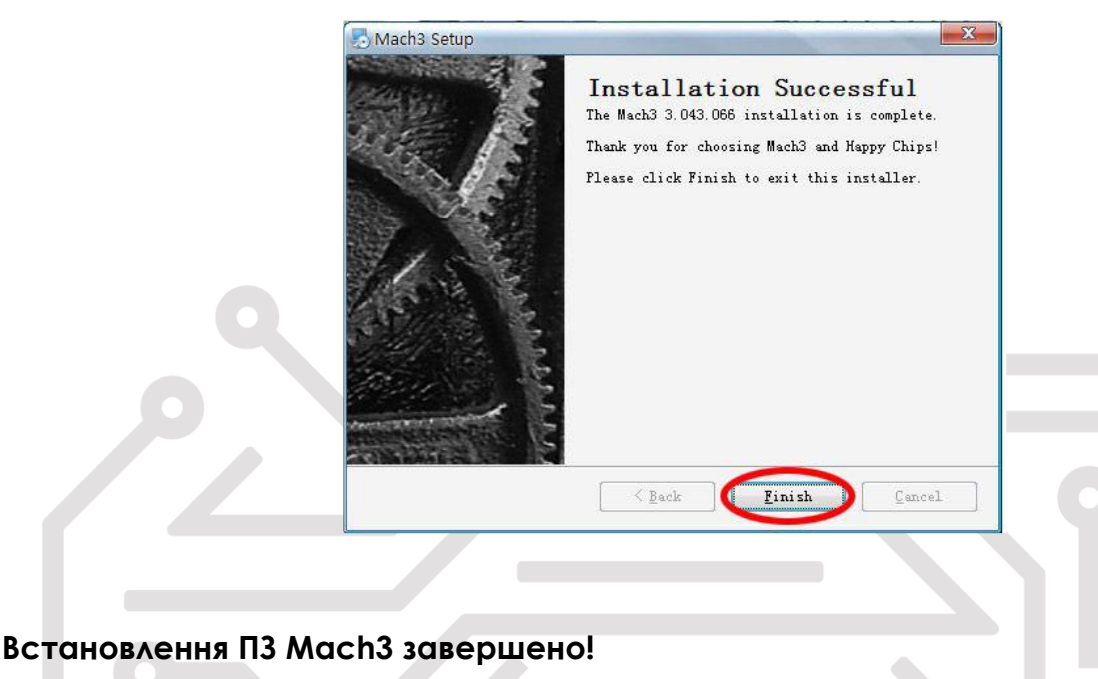

**Налаштування Mach3**

9. Перезавантажте комп'ютер

10. Потрібно налаштувати конфігурацію програмного забезпечення Mach3 для керування верстатом. Відкрийте папку Mach3 на диску «C» і дотримуйтесь інструкцій нижче.

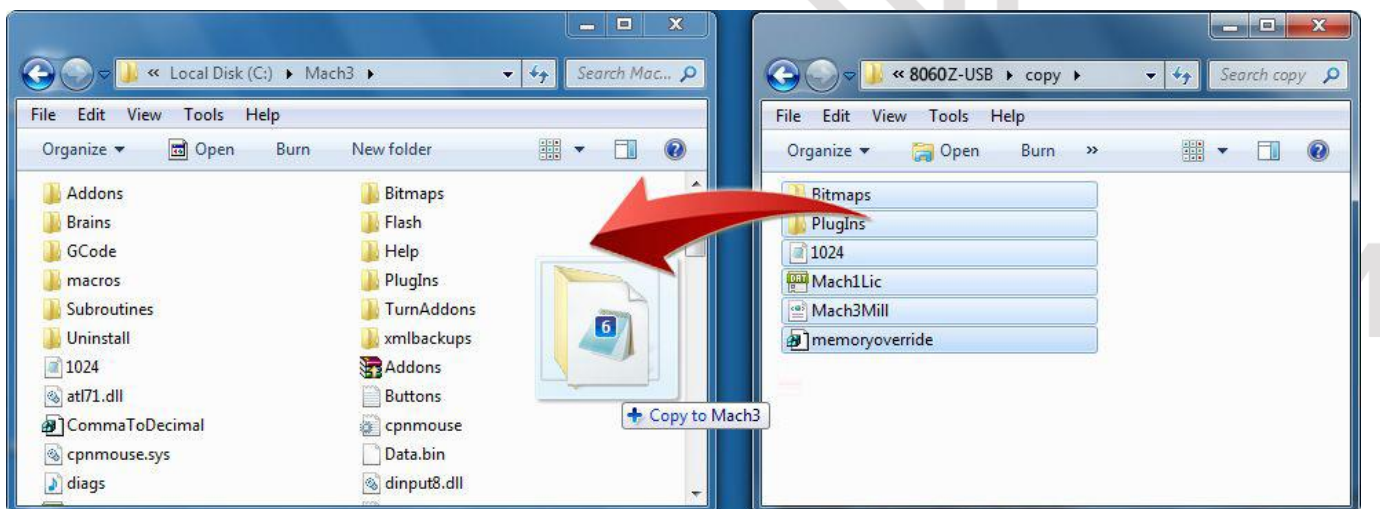

Скопіюйте файли в папку з Mach3 та перезапишіть вихідні файли.

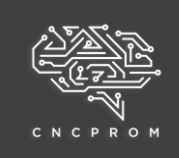

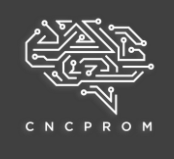

Примітка: memoryoverride.reg - це файл реєстру для Windows 7.Якщо ви використовуєте Win7, двічі клацніть цей файл, щоб запустити його. Якщо ви використовуєте WinXP, не запускайте цей файл.

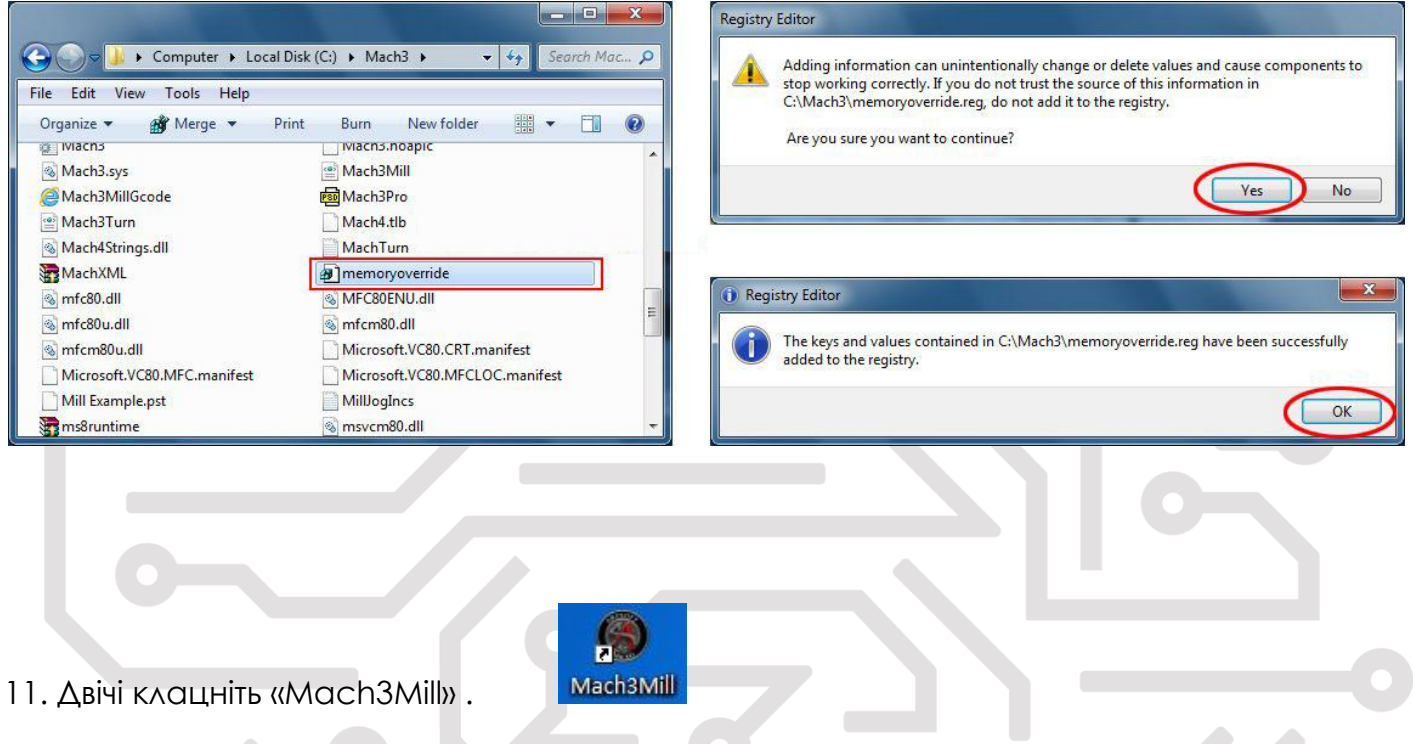

При першому запуску Mach3 необхідно завантажити файл інтерфейсу

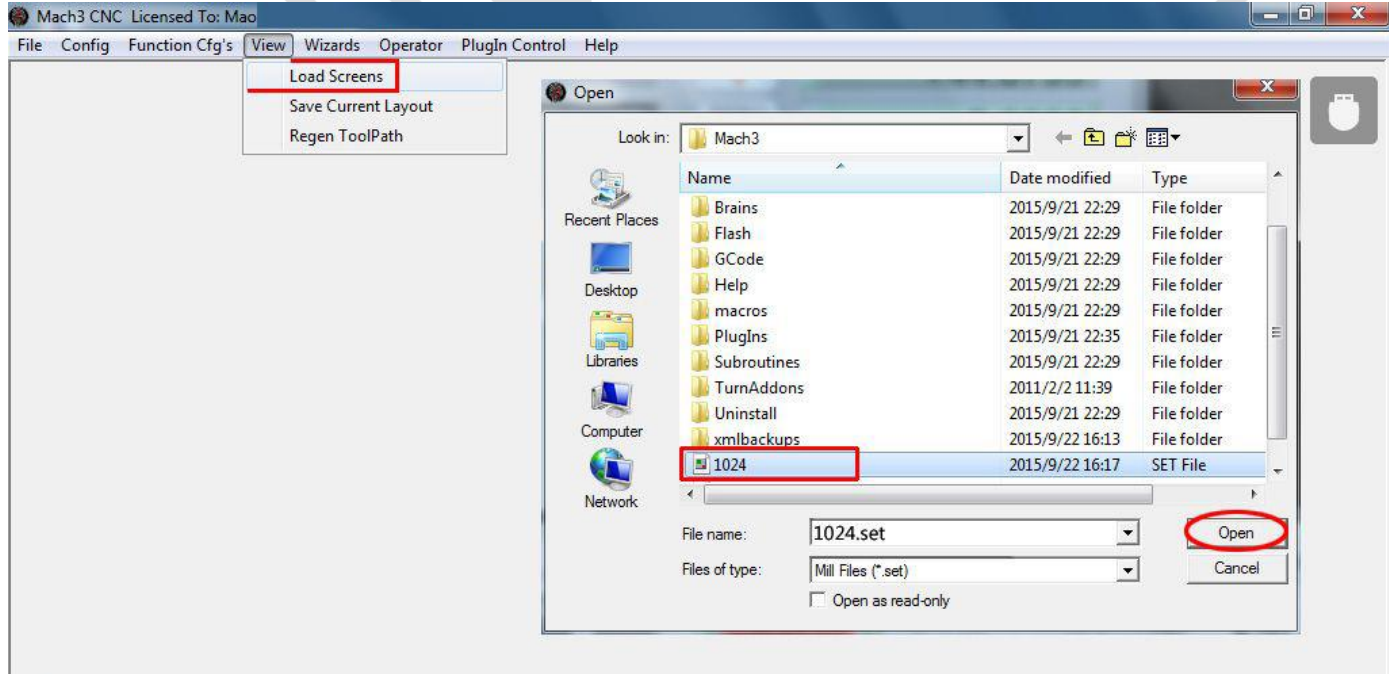

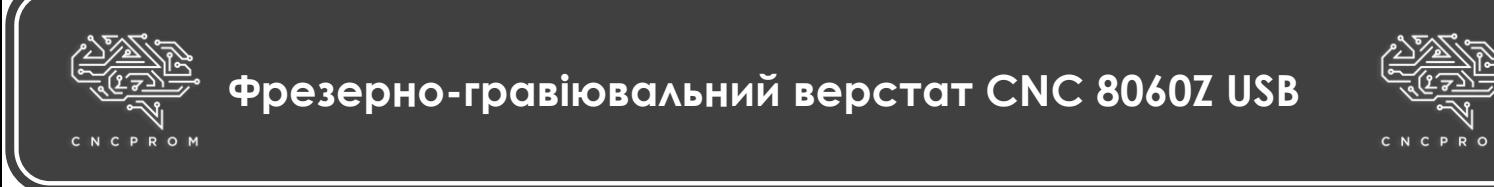

Тепер ви бачите інтерфейс який присвячений верстату 8060Z. Всі операції 8060Z

будуть контролюватись через цей операційний інтерфейс.

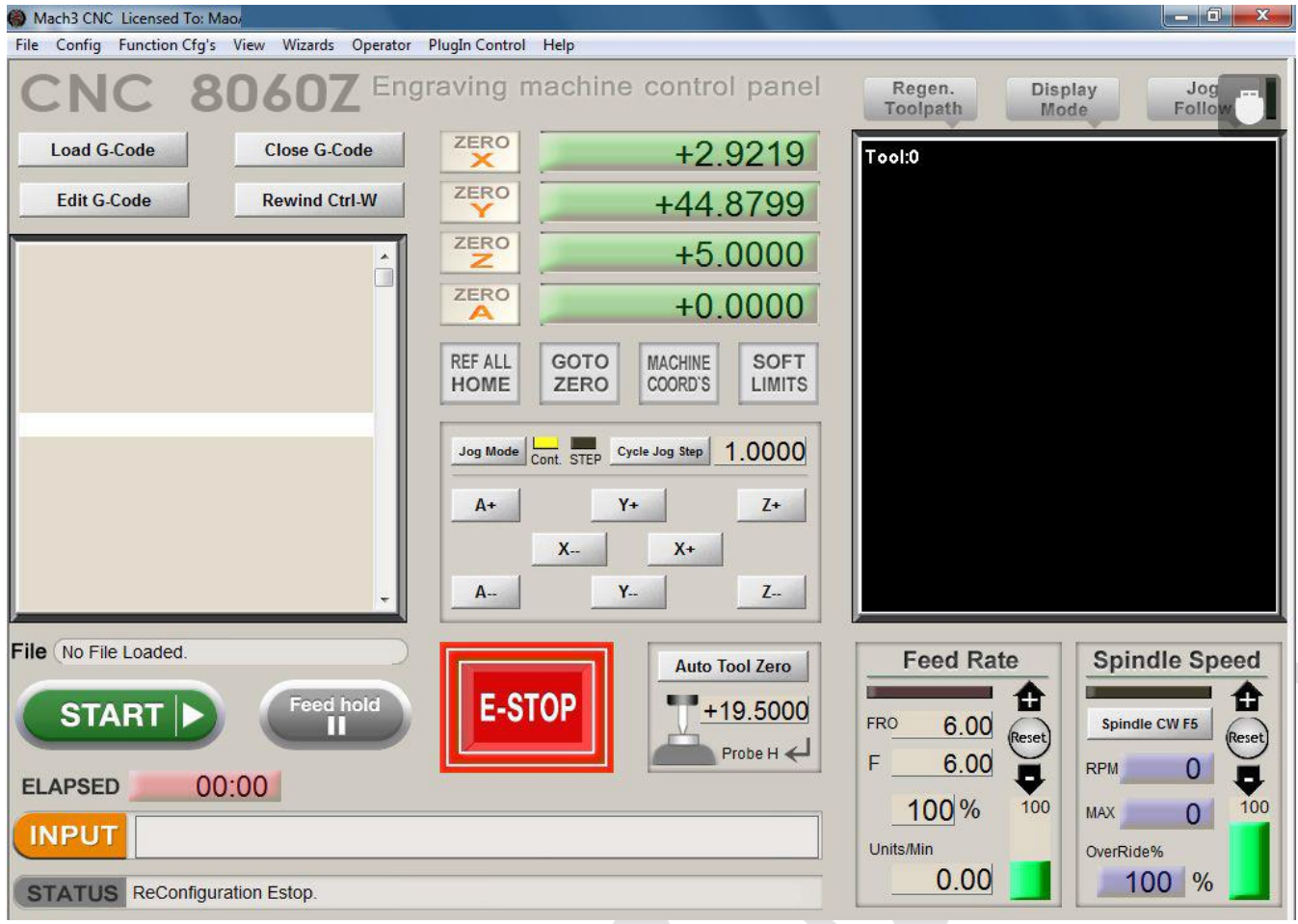

Поле STATUS відображає корисні повідомлення про стан та помилки.

Якщо в полі «STATUS» відображається Find No XHC NcUsbPod!,

переконайтеся, що:

1) USB-кабель подключен.

2) USB-порт компьютера версии 2.0. При каждом запуске Mach3 мигает кнопка «E-STOP», нажмите на нее и она перестанет мигать. Теперь вы можете начать использовать Mach3.

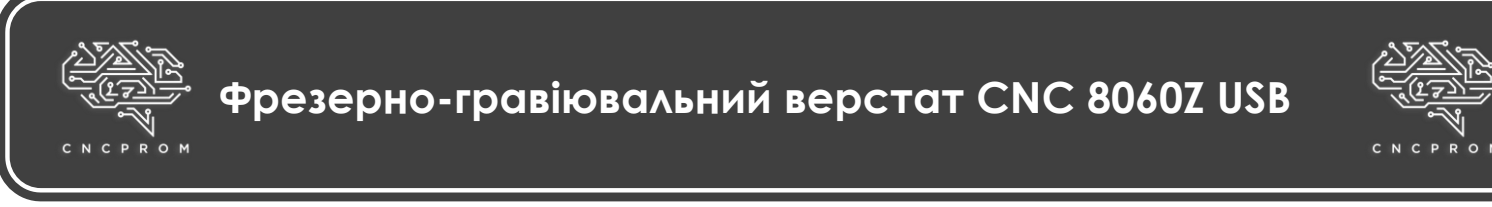

12. Налаштування «Auto Tool Zero».

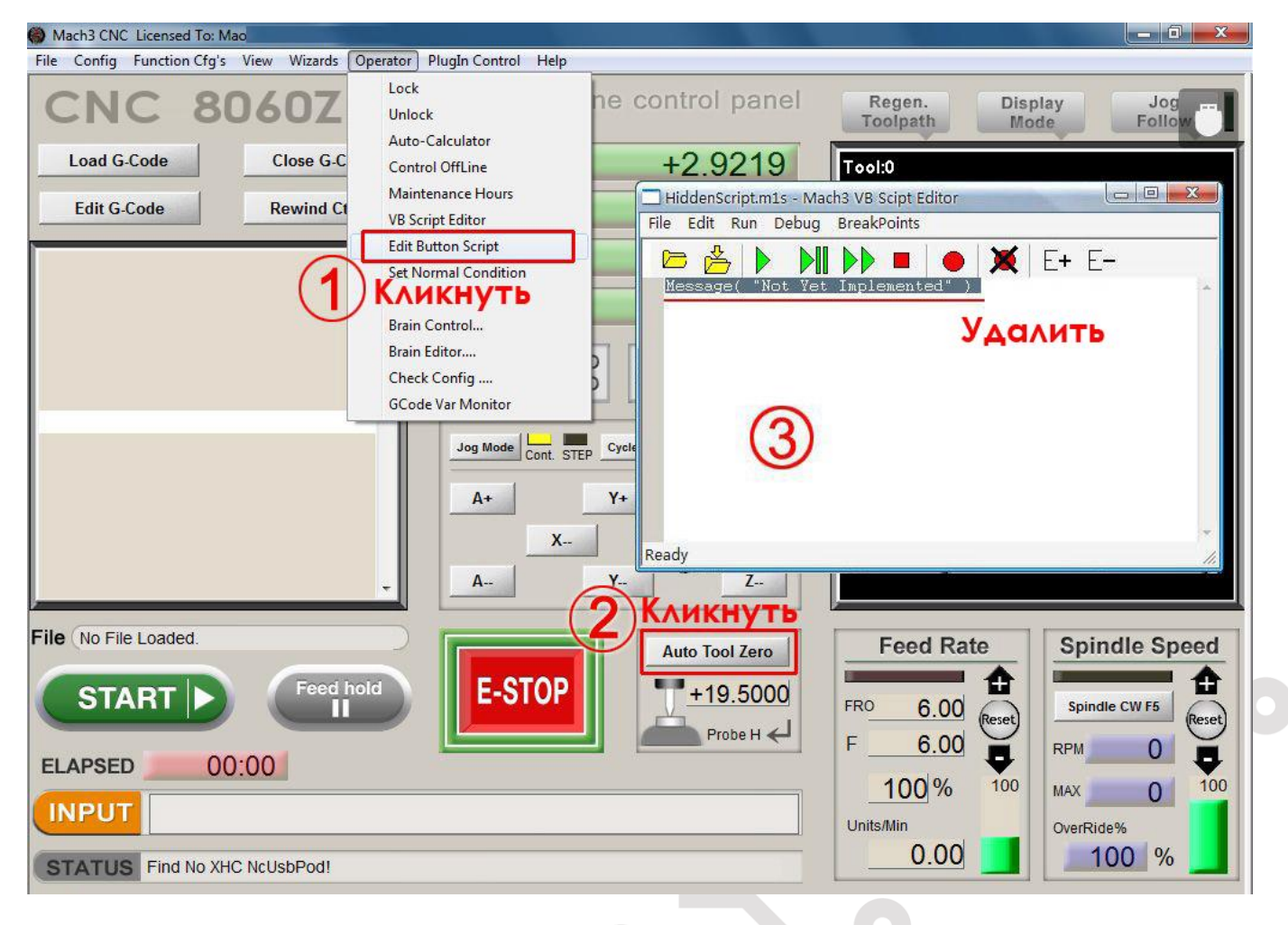

Відкрийте Porbe.txt, скопіюйте все в HiddenScript.m1s і збережіть.

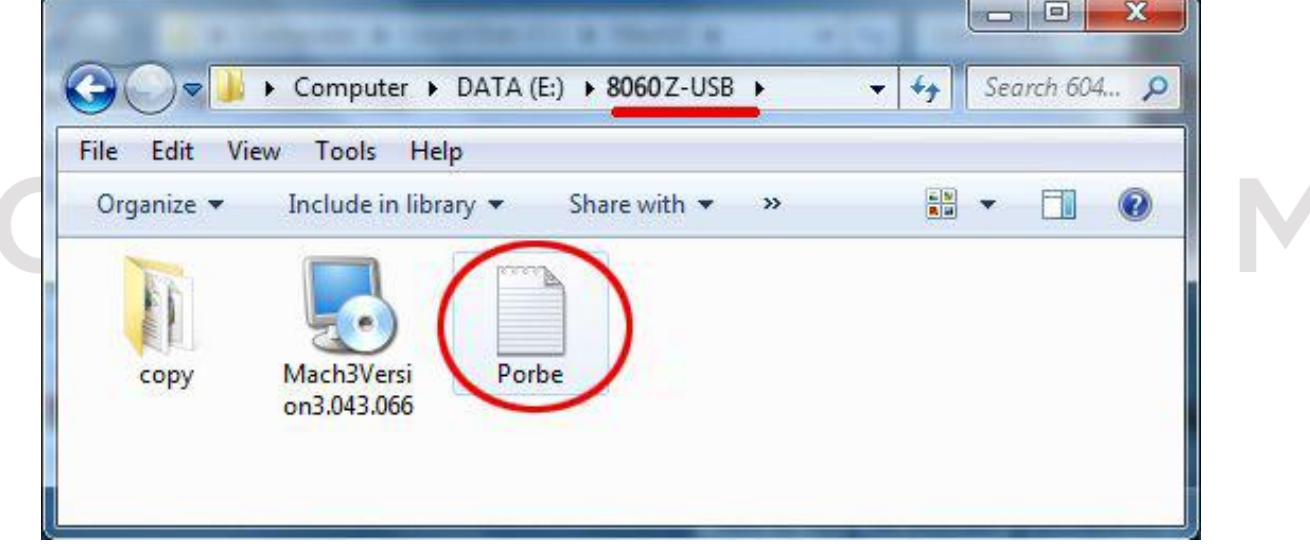

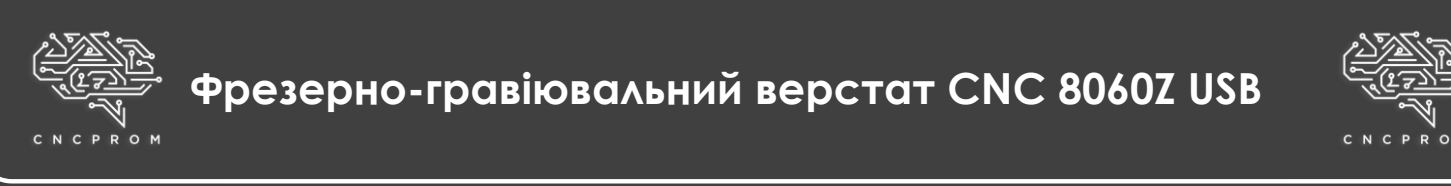

Скопіюйте весь вміст «probe.txt» в «HiddenScript.mls» і збережіть його.

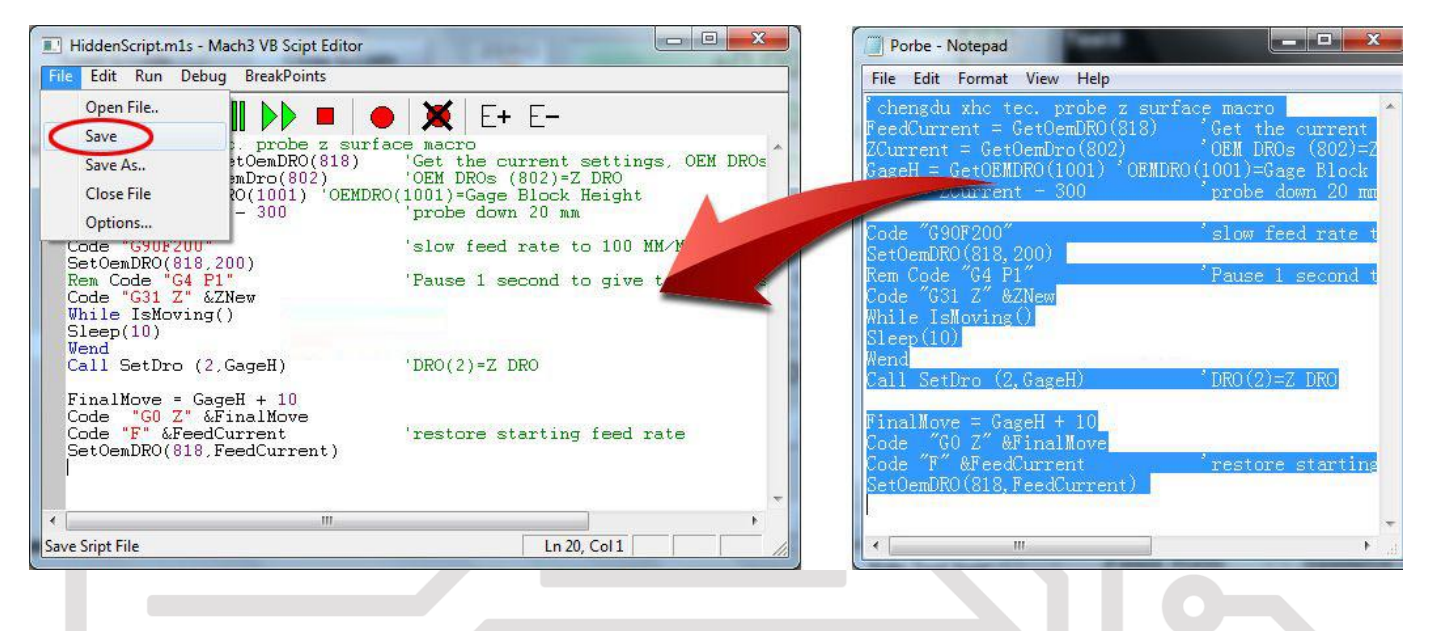

На даний момент встановлення та налаштування Mach3 завершено, тепер ви можете його використовувати. Двічі клацніть піктограму на робочому столі Mach3Mill, щоб запустити програмне забезпечення (інші значки, згенеровані Mach3 на робочому столі, можуть бути видалені, вони не використовуються для нашого верстата).

Інтерфейс 8060Z:

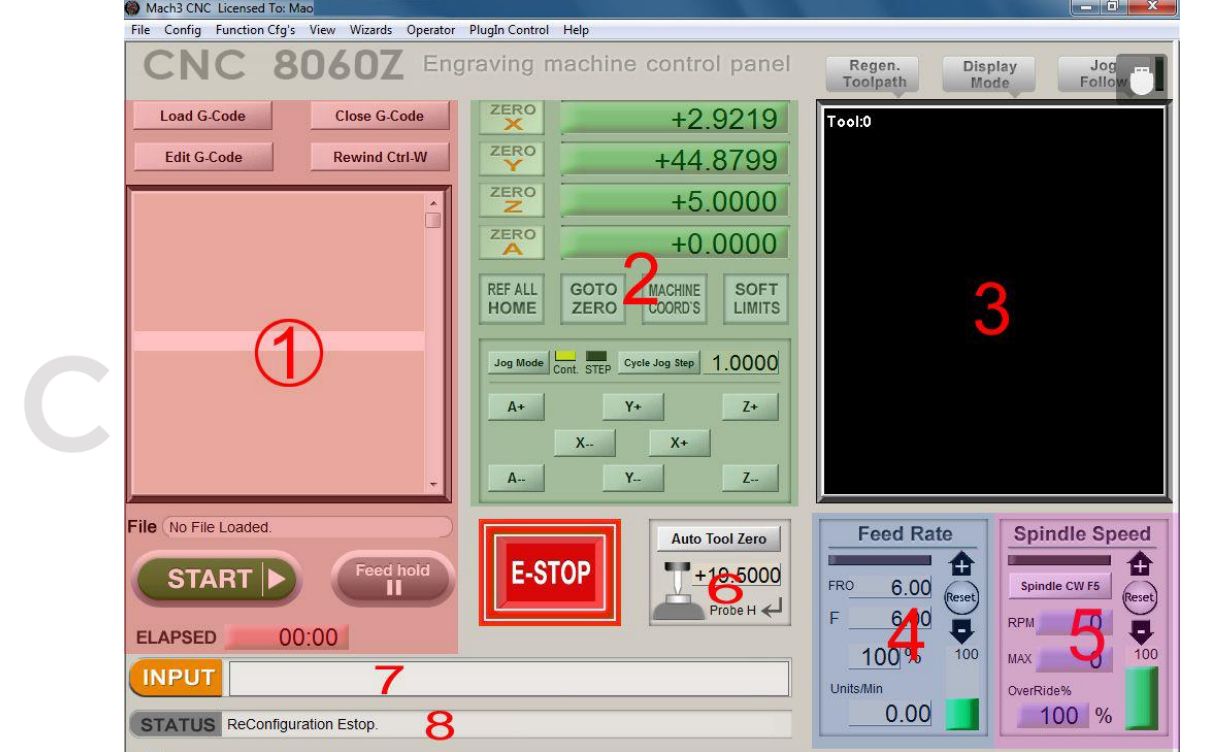

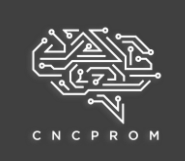

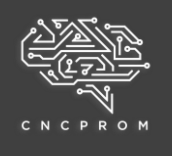

1. Поле коду: завантажити G-код, змінити або запустити. Підтримує більшість

стандартних файлів G-коду та файли ".cnc", ".nc", ".tab" і т.д.

2. Поле координат: інформація про положення кожної координати осі, операція

ручного контролю кожної осі, позиціонування початку координат заготівлі.

- 3. Поле траєкторія: відображення траєкторії руху.
- 4. Поле швидкості подачі: регулювання швидкості подачі.
- 5. Поле швидкості шпинделя: керування двигуном шпинделя

(запуск/зупинка), регулювання швидкості.

6. Поле Probe (tool-presetter): попереднє налаштування інструменту для осі Z та очищення.

7. Поле введення коду вручну: якщо ви володієте G-кодом, ви можете

безпосередньо ввести G-код у цьому полі.

8. Поле STATUS: інформація про стан та поради щодо усунення несправностей.

## **Ручне управління осями верстата**

Не вмикаючи живлення блоку керування, поверніть маховики на трьох крокових двигунах вручну, якщо не виникло проблем під час пересування, переходьте до наступного пункту.

Підключіть електрику до блоку керування та переключіть кнопку "POWER" у положення "ВКЛ", в цей момент мотори будуть заблоковані.

Поверніть маховики ще раз, щоб переконати блокування двигунів.

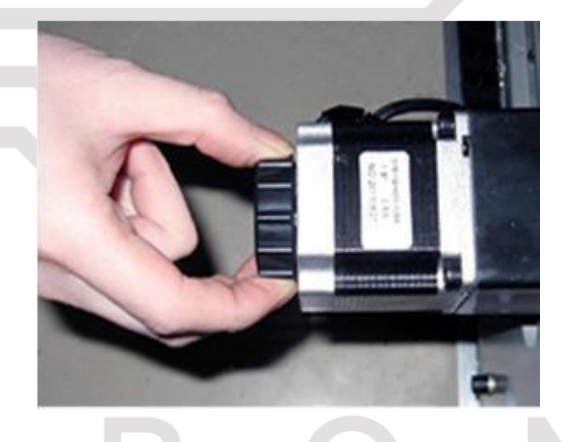

Переконайтеся, що USB-кабель підключено до комп'ютера, а кнопка живлення знаходиться в положенні "Увімкнути", запустіть програмне забезпечення Mach3.

Якщо кнопка «E-STOP» блимає, натисніть на неї, вона стане статичною і не блиматиме.

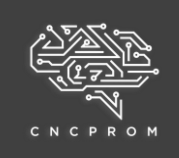

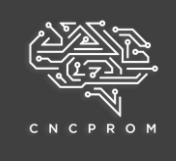

Натисніть кнопку «X+». Шпиндель переміститься у напрямку X+, значення координат осі X буде змінено. Значення, що відображається - пройдена відстань шпинделя. Ви також можете спробувати натиснути на іншу кнопку напряму, щоб керувати переміщенням осі.

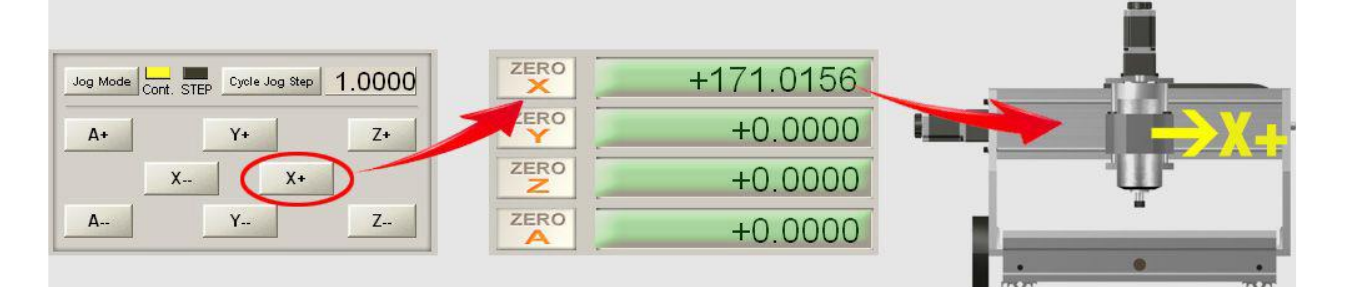

#### **Важлива інформація:**

Натисніть кнопку Jog Mode, це змінить рух.

"Cont" - безперервна робота.

"STEP" - однокрокова операція, означає, що кожного разу шпиндель переміщатиметься лише на 1 крок.

Натисніть кнопку «Cycle Jog Step», тут ви можете вибрати відстань для однокрокової операції, наприклад, 1 мм, 0,1 мм або 0,01 мм.

Якщо в процесі пробного запуску ви виявили неправильний напрямок обертання осі, змініть значення «Dir LowActive» на протилежне в розділі «Motor Outputs».

Це визначення координат є звичайним способом, який призначений лише для довідки, на практиці ви можете змінити параметри відповідно до вашої звички та конкретної ситуації.

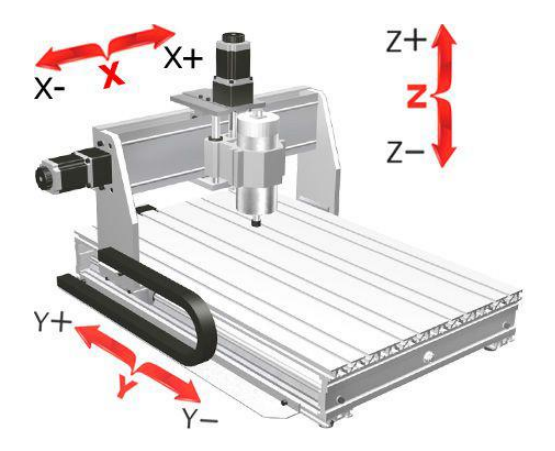

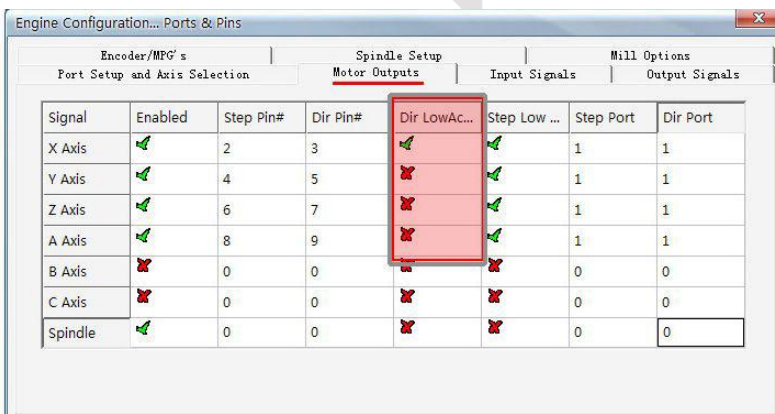

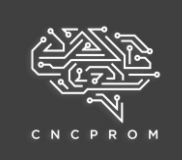

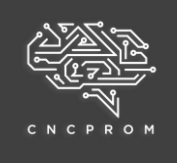

Якщо ваш верстат все ще працює не коректно, будь ласка, вирішіть цю проблему за допомогою таких методів:

· Не намагайтеся використовувати операційну систему WIN8, WIN10 або USB3.0. Будь ласка, працюйте за комп'ютером, який відповідає вимогам.

· Перемкніть кабель USB до іншого порту USB на комп'ютері.

· Якщо двигуни не блокуються після увімкнення блоку керування, будь ласка, зв'яжіться з нами.

**Тест шпинделя**

Затягніть цангову гайку шпинделя.

Ви можете керувати двигуном шпинделя за допомогою модуля Spindle Speed.

Клацніть по полю «MAX» у розділі «Spindle Speed» Mach3. Потім введіть значення 24000 і натисніть клавішу Enter (24000 - максимальна швидкість шпинделя. Значення "MAX" не може бути змінено).

Натисніть "Стрілка +" або "Стрілка -". Вони регулюють швидкість шпинделя, щоразу збільшуючи чи зменшуючи значення на 10%.

Тепер відрегулюйте швидкість до 12000, потім натисніть кнопку «Spindle CW F5», двигун шпинделя почне обертатися за годинниковою стрілкою (перетягніть «зелену смугу» вгору або вниз, щоб відрегулювати швидкість).

Натисніть знову «Spindle CW F5», двигун шпинделя буде зупинено.

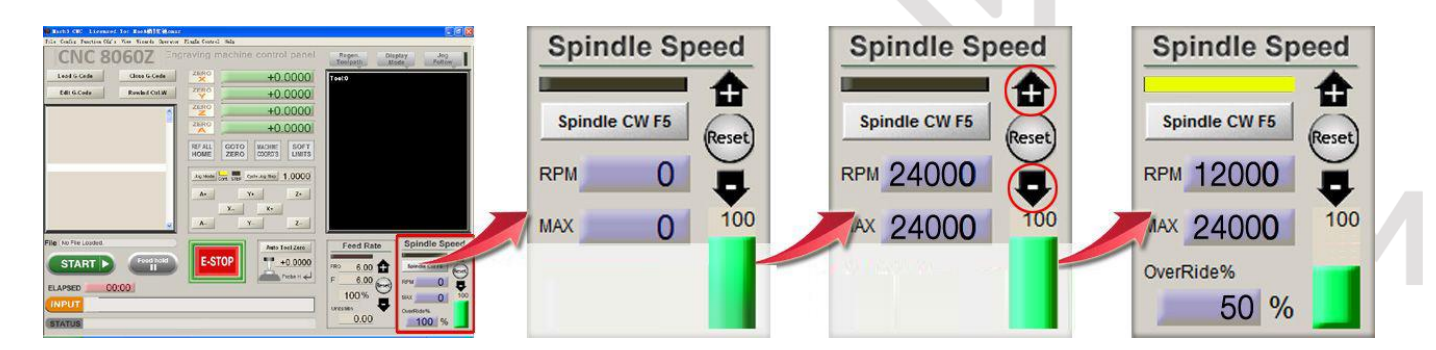

#### **Важлива інформація:**

Зверніть увагу на швидкість обертання шпинделя!

Для гравірувального верстата чим вища швидкість шпинделя, тим більша сила різання, чим нижча швидкість, тим менша сила різання. Якщо швидкість шпинделя занадто низька, це може призвести до зупинки шпинделя або його згоряння.

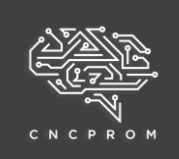

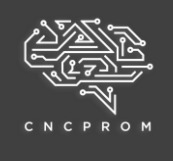

Залежно від різних матеріалів, встановіть швидкість шпинделя в межах 12 000 ~ 24 000 об/ хв, вона є найбільш підходящою.

Пластикові матеріали – близько 16000 об/хв.

6061 алюміній та латунь H59 – близько 16000 ~ 20000 об/хв. Акрил - близько 17000 ~ 22000 об/хв.

У Mach3 кількість обертів, що відображається в хвилину є приблизним, помилка становить близько 5%. Панель VFD відображає частоту відносно точне, 1 Гц ~ 60 об/хв, 300 Гц ~ 18000 об/хв. Двигун шпинделя верстата управляється Mach3, він не може безпосередньо керуватися панеллю VFD. VFD панель використовується лише для відображення частоти для користувача.

Попередження: ніколи не намагайтеся змінити параметр VFD. Його параметри встановлюються виключно для цього двигуна шпинделя. Неправильні установки можуть пошкодити двигун шпинделя і позбавити вас права на ремонт цього продукту.

#### **Імпорт і запуск документів обробки (G-код)**

Ви можете додати код M03 та M05 до програми, щоб головна вісь запускалася автоматично під час гравіювання, а також встановити автоматичну зупинку після закінчення гравіювання. Ви можете звернутися до файлу Spindle-run.txt для отримання детальної інформації.

Перемістіть "Power switch" і "VFD switch" у положення "ВКЛ", перемістіть осі XYZ в центр.

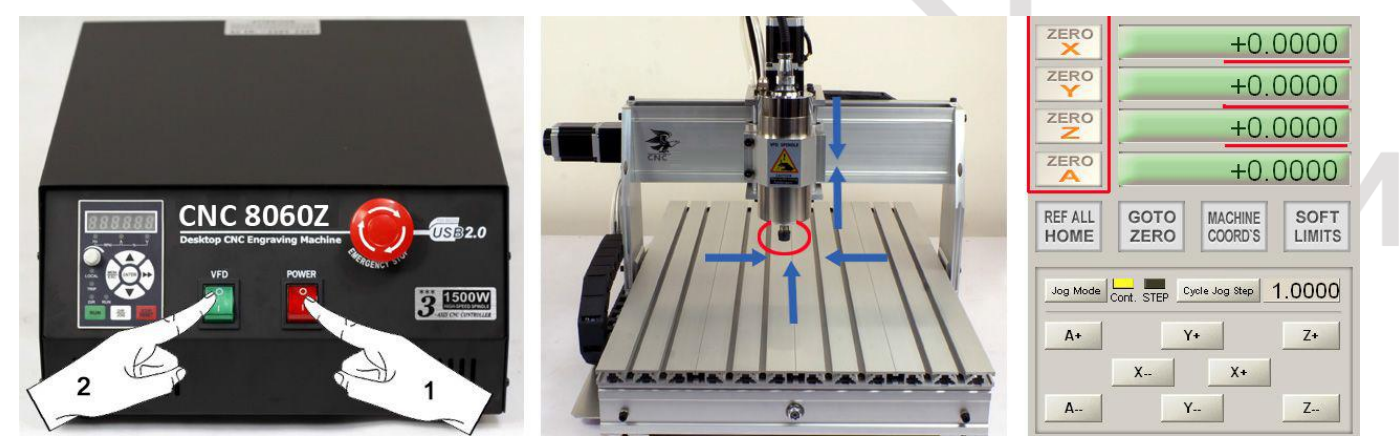

Натисніть кнопку Load G-code, знайдіть і відкрийте файл Test G.txt.

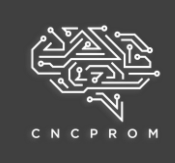

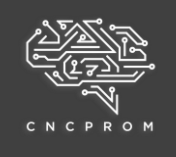

Натисніть кнопку «START», щоб гравірувальний верстат почав працювати → Шпиндель працює → Осі X/Y/Z працюють з G-командою. Після закінчення роботи шпиндель зупиняється автоматично, і двигун шпинделя повертається до початкової позиції.

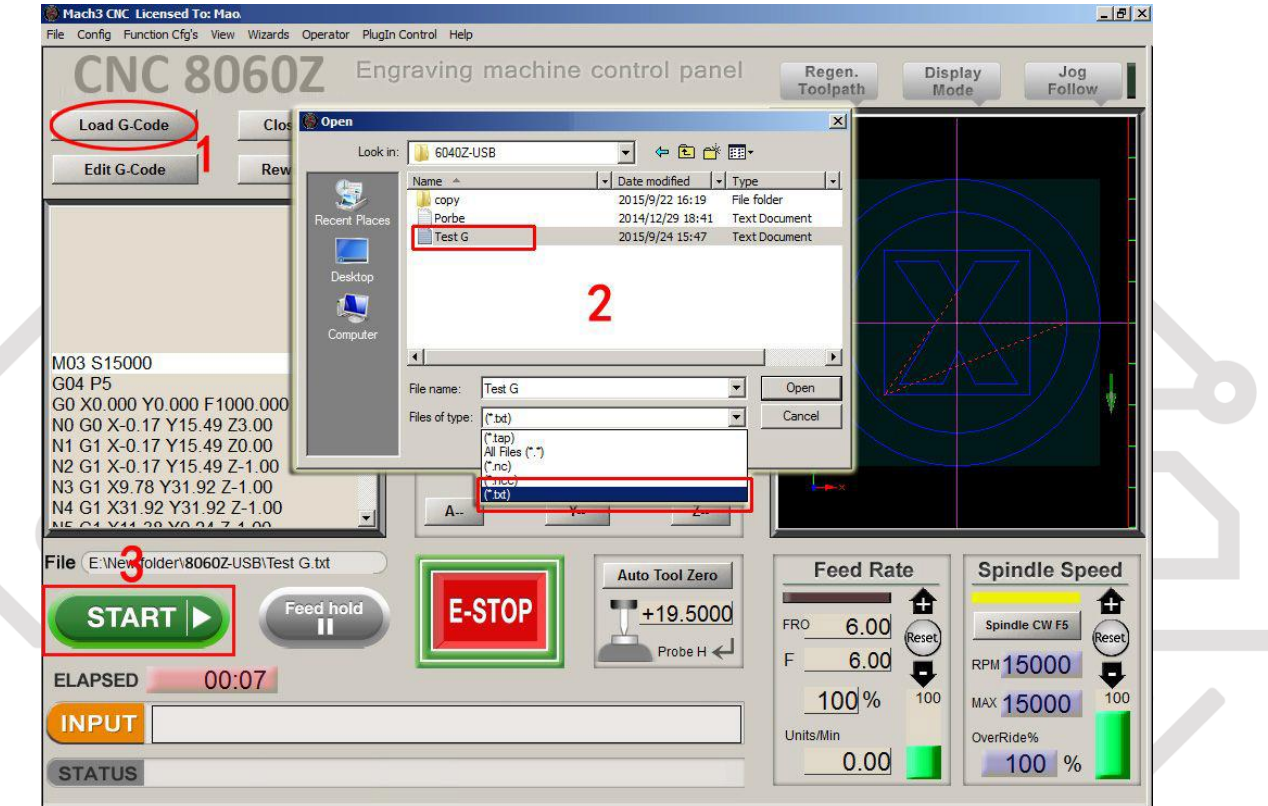

### **Примітка:**

Робочий діапазон тестового файлу "Test G.txt" складає 150 мм\*150 мм\*1 мм, якщо сталася аварія під час обертання шпинделя, будь ласка, не нервуйте, просто швидко натисніть кнопку аварійної зупинки (на передній панелі блоку керування) або натисніть кнопку « Reset» у Mach3.

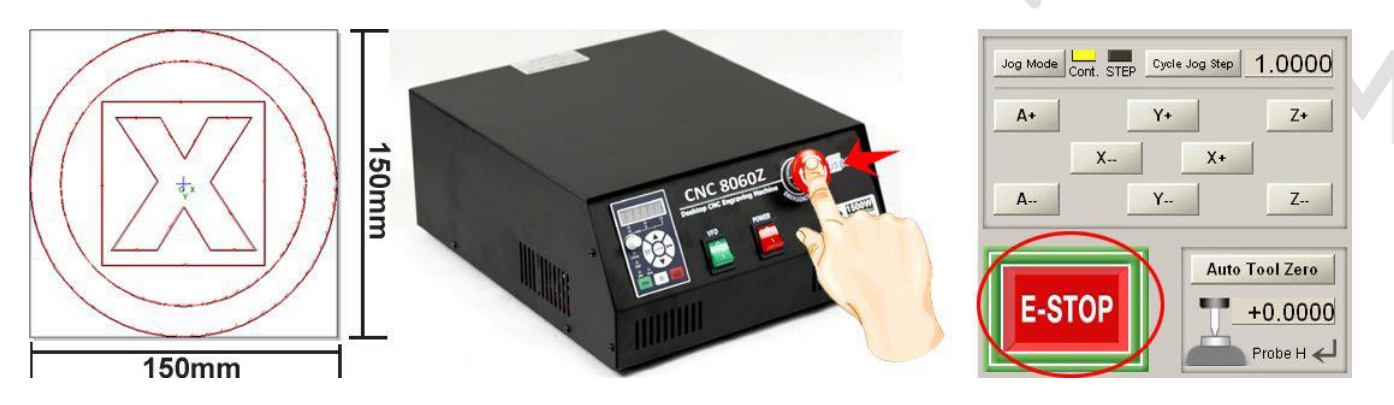

Якщо тест показує, що двигун шпинделя в нормі, ви можете розпочати гравіювання.

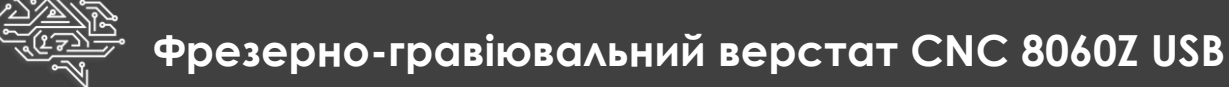

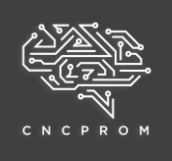

#### **Налаштування датчика положення**

Датчик положення інструменту є допоміжним пристроєм для налаштування осі Z.

**Увага:** перед використанням приладу необхідно спочатку виміряти його точну товщину з допомогою штангенциркуля, тому що це значення буде безпосередньо впливати на точність роботи. Введіть значення товщини у полі "PROBE-H"

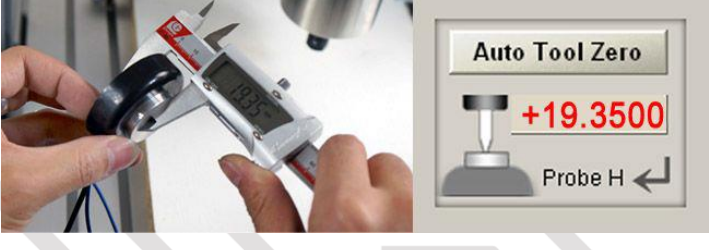

(наприклад, 19.35), а потім ви повинні натиснути клавішу Enter для збереження цього значення.

**Важливо:** щоразу перед застосуванням датчика, спочатку потрібно доторкнутися до поверхні приладу за допомогою затискача, щоб перевірити, чи індикатор на інтерфейсі червоним червоним чи ні. Якщо він стає червоним, це означає, що цю функцію можна використовувати у звичайному режимі. Якщо ні, перевірте, чи правильно підключено кабель датчика.

#### **Метод налаштування:**

Помістіть датчик на матеріал, що гравіюється, а потім вручну відрегулюйте вісь Z у відповідне положення. Під час спрацювання датчика вісь Z може підніматися на 10 мм. Коли налаштування датчика виконується, відстань автоматичного виявлення кінця осі Z становить всього 30 мм. Тому, під час ручного регулювання відстань між вістрям інструменту та поверхнею датчика має бути не більше 30 мм. Після регулювання інструмент повинен бути затиснутий затискачем із червоним кабелем.

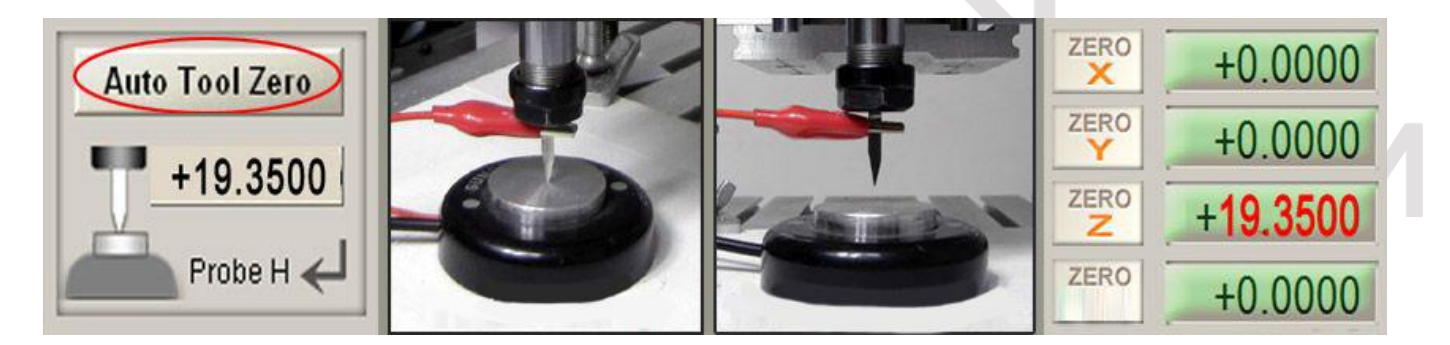

Увімкнувши перемикач POWER на блоці управління і натиснувши кнопку Tool Setting в Mach3, вісь Z повільно знижується. Коли наконечник інструменту стосується поверхні вимірювального приладу, він негайно зупинитись, а потім автоматично повернеться на 10 мм вгору.

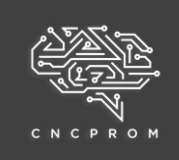

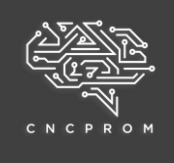

Приберіть індикатор налаштування інструменту, після чого налаштування інструмента та датчика положення буде завершено. Увага, дані координат на осі Z не повинні бути нульовими в цей час.

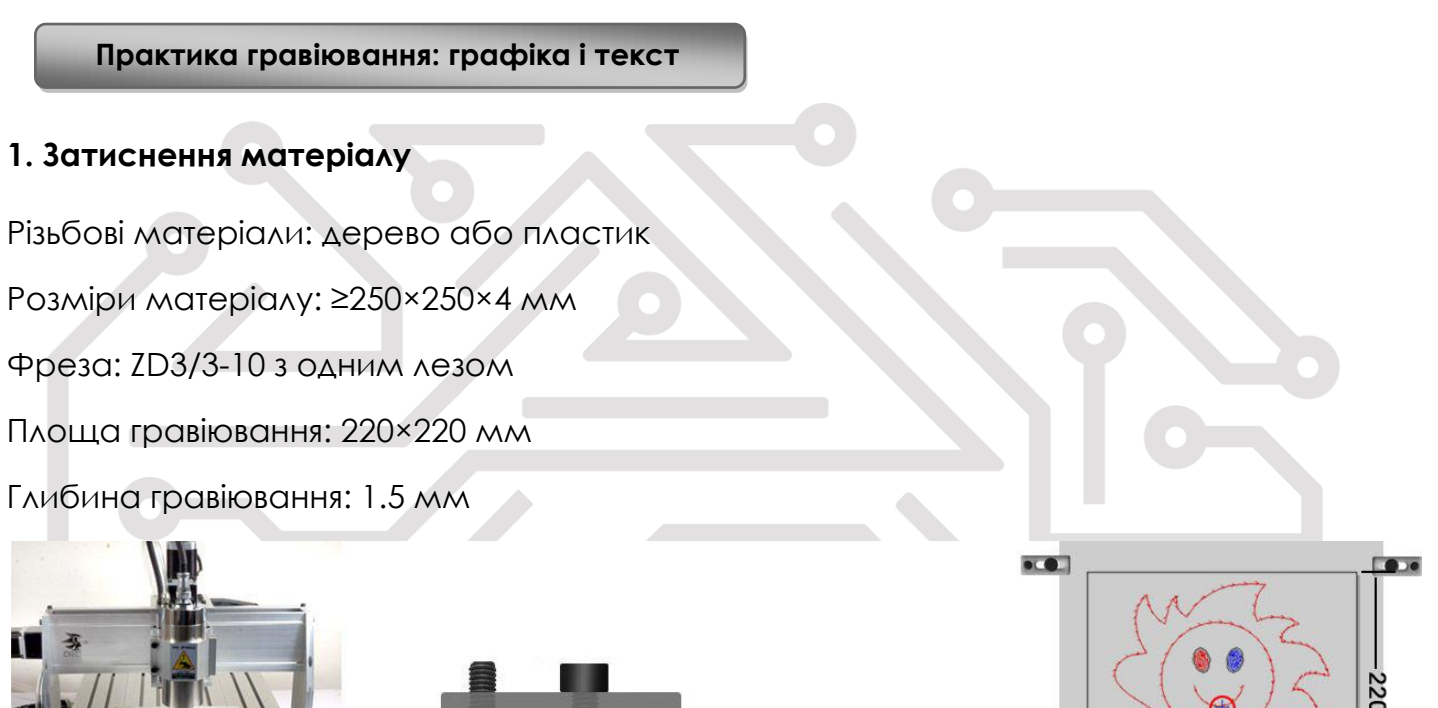

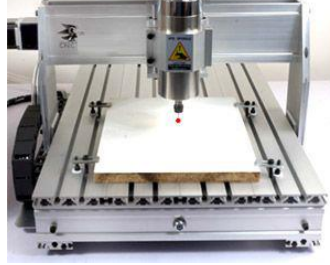

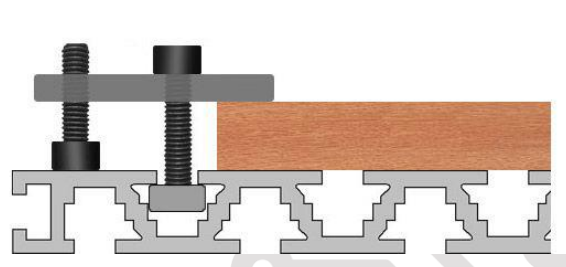

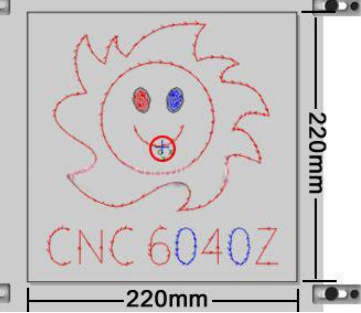

## **2. Ввести в код**

Імпортуйте G-код і тестовий файл "SUN6040.nc".

# **3. Налаштування інструмента**

"Tool setting" показує, що після закріплення матеріалу потрібно перемістити різак у вихідне положення, встановлене програмою. Ми повинні встановити всі початкові точки гравіювання у центрі матеріалу. Очистіть всі осі XYZ до нуля, а потім натисніть «Tool-Presetter» для налаштування інструменту. Видаліть "Tool Presetter", в цей час, будь ласка, зверніть увагу на те, щоб збережені координати осі Z не очистилися знову.

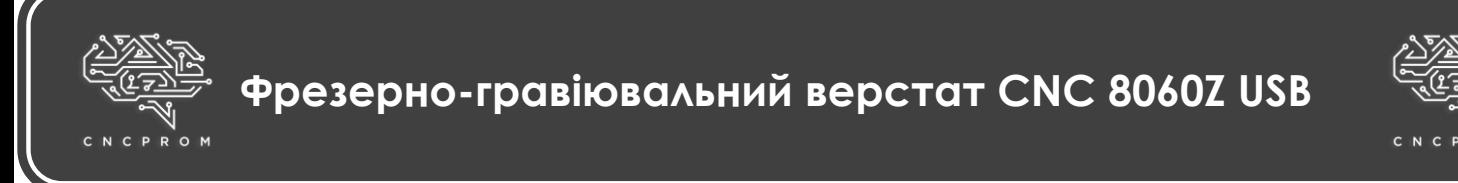

#### **4. Початок гравіювання**

Натисніть перемикач VFD у положення "ВКЛ"

Натисніть кнопку «Start» у Mach3, і верстат почне гравіювати

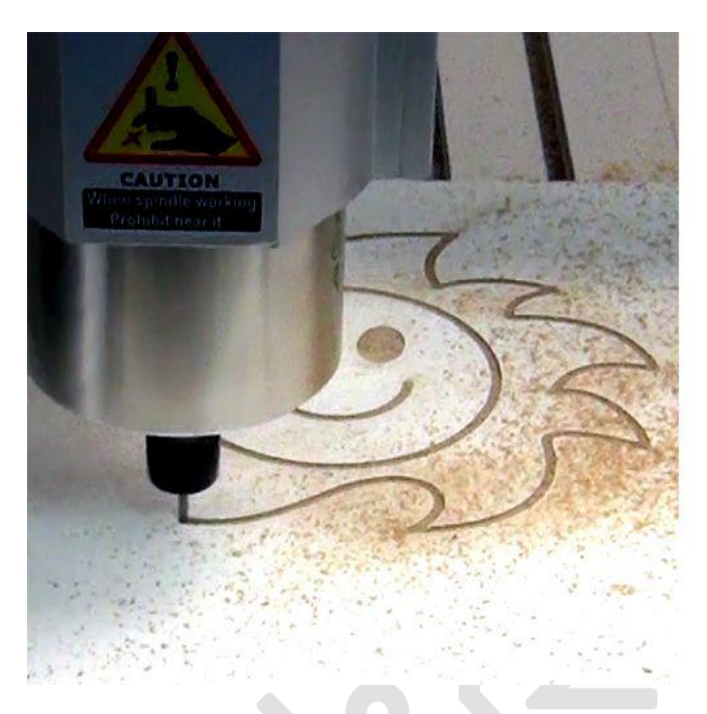

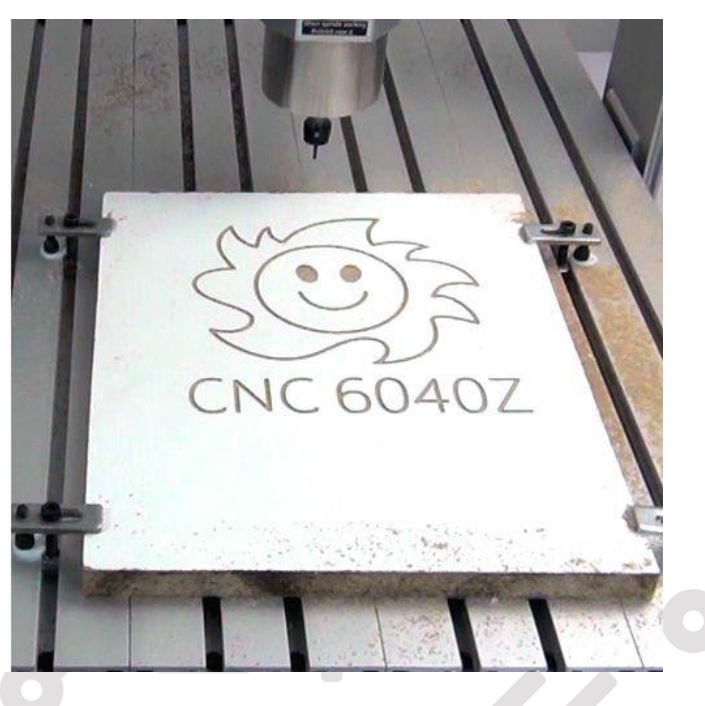

**Увага:** під час гравіювання не наближуйтеся руками надто близького до ріжучого інструменту і не спостерігайте за роботою верстата зблизька. Після закінчення гравіювання спочатку зменшіть швидкість обертання шпинделя, а потім підніміть вісь Z у Mach3 за допомогою ручного керування. Перемістіть шпиндель поза зоною гравіювання матеріалу. Потім вимкніть живлення блоку керування. Щоразу після гравіювання очищайте верстат.

### **Процес гравіювання на цьому прикладі завершений!**